# **HOME CENTER HOME AUTOMATION SERVER**

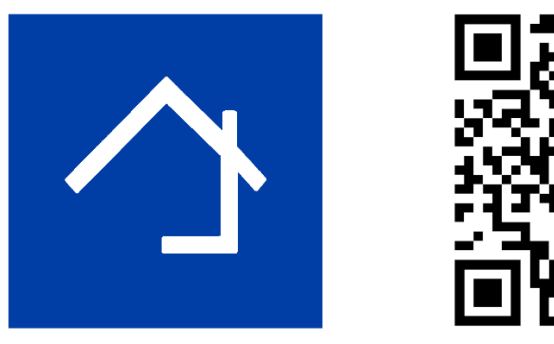

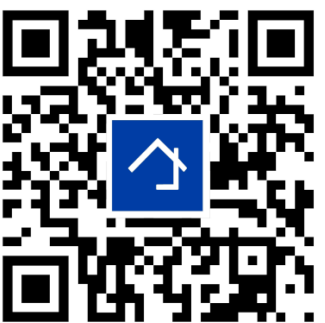

# www.homecenter.be/start

# **HIS v2 korte installatiehandleiding**

# **Inhoud**

De servermodule HIS v2 en een verkorte handleiding. De Home center software (inclusief licentie ter waarde van 350 EUR incl. btw) is reeds voor geïnstalleerd op de module.

#### **Vereisten**

- 1. Een Velbus domoticasysteem: zorg dat zoveel mogelijk modules reeds geplaatst en aangesloten zijn.
- 2. Toegang tot uw thuisnetwerk (LAN Local Area Network) via een netwerkkabel.

3. Om de iPhone/iPad app te kunnen gebruiken, is een WiFi‐verbinding of een mobiel netwerk vereist. Weet dat bepaalde firewall‐ of routerinstellingen de autodetectie van HIS v2 voor de Home center clients zou kunnen blokkeren. Het is mogelijk dat u de instellingen moet aanpassen of een uitzondering moet toevoegen aan de firewall zodat de Home center client kan communiceren met de HIS v2.

# **Aansluiting**

De HIS v2 is een servermodule die zowel op uw Velbus installatie als op uw netwerk wordt aangesloten. Sluit de HIS v2 aan op uw thuisnetwerk via een netwerkkabel met standaard netwerkaansluiting (RJ45). **Belangrijk: sluit de bus (voeding) steeds als laatste aan.**

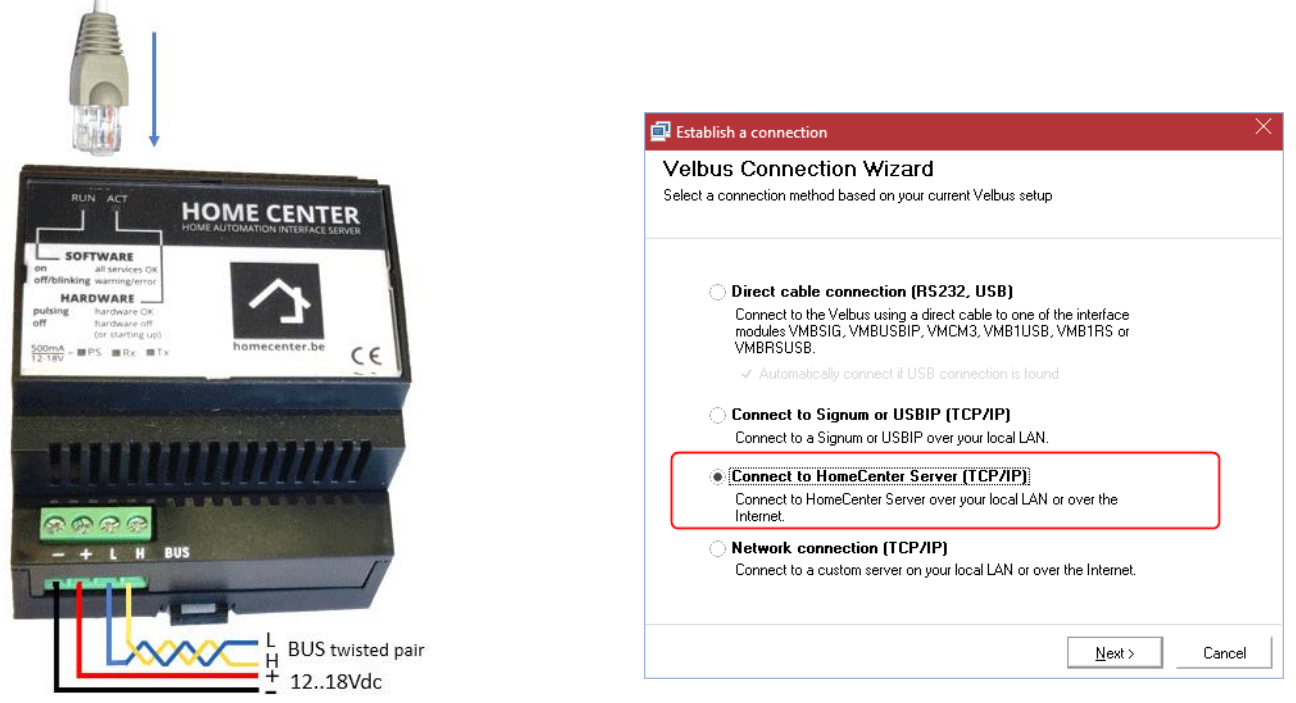

# **Eerste installatie**

Bij een eerste installatie dient de HIS v2 zich te bevinden op een netwerk met internetaansluiting. De server zal automatisch zijn licentie activeren via het internet. De dag waarop u dit doet, geldt als startdatum voor 1 jaar gratis updates (inbegrepen). Indien dit de eerste keer is dat er een Velbus installatie is aangesloten, zal de server meteen alle modules inlezen en ze automatisch sorteren in groepen (Zones). Van zodra de activering en eerste scan voltooid zijn, is de HIS v2 klaar voor gebruik.

Indien de configuratie van de installatie nog niet gebeurd is (via Velbuslink), kan je best de configuratie eerst voltooien. De Home center software ziet deze wijzigingen niet automatisch! Home center moet de configuratie opnieuw analyseren. Doe dit via een 'Full reset'. Meld je aan bij Home center via de web pagina (zie verder in dit document), dan via *Settings* – *Backup / restore / reset*.

Indien er reeds een werkende configuratie aanwezig is, zal de module deze configuratie bij de eerste opstart analyseren, zo zal u onmiddellijk de installatie kunnen bekijken en bedienen.

# **Startpagina van de HIS v2 openen in de webbrowser**

Voor sommige downloads en wijzigingen in uw HIS v2, dient u naar de webpagina te gaan. Dit kan op verschillende manieren:

# **1. Windows 7, 8 of 10 in een standaard**

**thuisnetwerk** Selecteer *Network* vanuit de Windows verkenner. Dubbelklik op het icoontje *Home center Server Interface* om de webpagina te openen (UPNP‐ detectie).

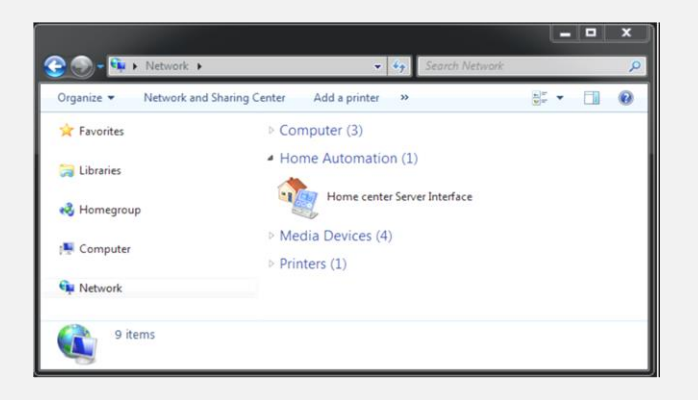

#### **2. Mac OS X in een standaard thuisnetwerk**

Open Safari, klik op bookmarks (het open boek icoontje). Aan de linkerkant, selecteer Bonjour. Navigeer door de items tot je Home center Interface server tegenkomt. Dubbelklik hierop.

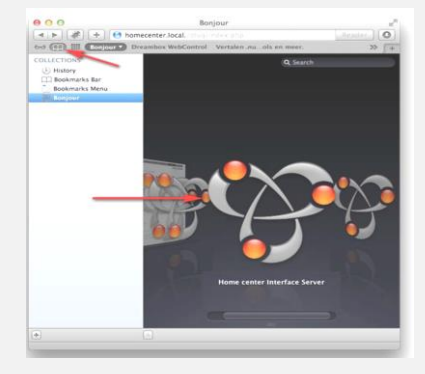

**3.** Via de **Discovery tool** die te vinden is op http://download.homecenter.be

(UPNP‐detectie en detectie via eigen broadcast). Bij het opstarten van het programma ziet u direct de aanwezige Home center server(s) (indien de firewall op uw pc of de routerinstellingen de detectie van de module in het netwerk niet blokkeren). Selecteer de Home center server en klik op *Open in browser*.

> $\begin{array}{|c|c|c|c|}\n\hline\n\text{max} & \text{if} & \text{if} & \text{if} \end{array}$ Home center Discovery too Locate Home center server in your LAN Select Home center server 10.250.3.230 v2.5.1.0 HC Server 10.250.3.151 v2.5.1.0 VMBHIS Search again About Open in browser

**4.** U kan ook het IP‐adres van uw HIS v2 direct intikken in de **adresbalk van de browser**. U kunt dit IP adres achterhalen via de iPhone/iPad app via de WIFI verbonden met het netwerk waarin de Home center module zich bevindt: het IP‐adres verschijnt automatisch in de applicatie. Of via de Home center client op Windows, deze is te zien op het login scherm.

# **Inloggen**

Bij het openen van de webpagina van de HIS v2 wordt er een gebruikersnaam en wachtwoord gevraagd. Standaard staat deze ingesteld op gebruiker **admin** en wachtwoord **admin.**

Indien de Velbus installatie al volledig geconfigureerd is, kunt u in principe direct beginnen bedienen,

gebruikmakend van apparaten aangesloten op uw netwerk: iPhone, iPod touch, iPad of Windows PC, Android tablet of smartphone.

Anders dient u een *Full reset* uit te voeren via de *Settings* / *Backup – restore – reset* pagina in de browser alvorens de analyse van uw configuratie kan gebeuren en u de installatie kan bedienen.

De Home center app voor iOS toestellen kan u gratis van de App Store halen. De bediening via Android gaat via de webpagina. De Windows client software kan u downloaden vanop uw eigen server HIS v2. Deze bevindt zich op de S*ettings* / *Help and downloads* pagina die u kan openen vanuit uw webbrowser.

#### **Settings pagina op de HIS v2 openen**

Na het open van de webpagina kunt u inloggen en naar de Settings‐pagina gaan door onderaan rechts op *Settings*  te klikken. Mogelijks staat er een knop *More*, klik dan eerst op deze. Er verschijnt een lijst met *Settings*.

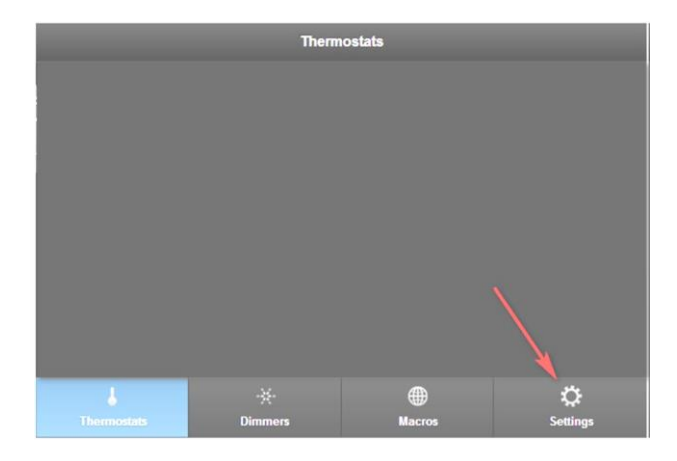

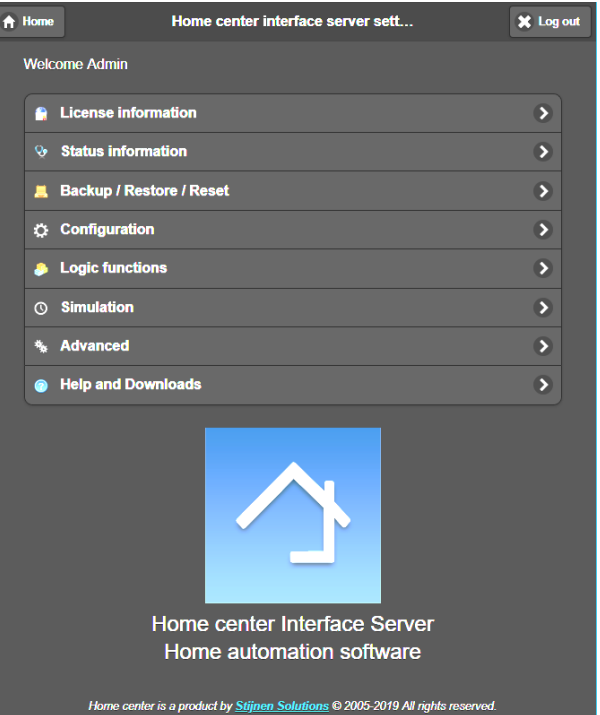

Vanaf de *Settings*‐pagina kunt u onder andere:

- Alle handleidingen downloaden (via *Help and downloads*)
- De Home center software (intern op de HIS v2 module) herstarten (via *Advanced*)
- Het volledige toestel herstarten (via *Advanced*)
- Gebruikers beheren: instellen wie wat mag bedienen of bekijken via gebruikersrechten. Meer informatie hierover in de Home center user guide. Deze is beschikbaar via *Help and downloads*
- Software updates downloaden (via *Advanced*)

# **Verdere aanpassingen van Home center**

Andere instellingen van Home center zoals het aanmaken van zones, toevoegen van plattegronden of foto's, knoppen… gebeurt via de Home center **Windows client**, via de *Settings*. Graag verwijzen we hiervoor naar de uitgebreide handleidingen voor Home center.

#### **Backup**

Neem regelmatig een **backup** van de configuratie zodat u deze steeds kunt herstellen indien u per ongeluk iets wist. (Via *Settings / Backup – Restore – Reset*)

# **Activatie van Cloud**

Is pas mogelijk wanneer voor de 2 default gebruikers het paswoord gewijzigd is!

#### **Activatie van Logging voor monitoring en Simulatie**

Is pas mogelijk wanneer een mini SD card geplaatst wordt. Die kan ingeprikt worden naast de netwerkkabel, onder het plastieken plaatje. Alle details zijn te vinden in de bijhorende handleiding.

#### **Hardware**

Afmeting

- 4 modules breed: 71 mm (breedte) x 90 mm (hoogte) x 57 mm (diepte)
- I/O‐aansluitingen
	- Gigabit Ethernet interface (LAN)
	- USB 2.0 interface (Front: Velbuslink direct connection, Top: Future use)
	- Bus aansluiting
	- mini SD kaart aansluiting (voor Logging en Simulatie)
- Verbruik
	- 5 W in werkingsmodus voor Home center
- Bediening en feedback
	- Feedback LEDs (Voeding, Module actief, Home center actief en Bus activiteit)
	- Reset mogelijkheid

# **Meer informatie**

De meest recente informatie vindt u terug op *http://www.homecenter.be* Alle handleidingen zijn beschikbaar via de webbrowser -> *Settings* / *Help and downloads* Velbus: *http://www.velbus.eu*